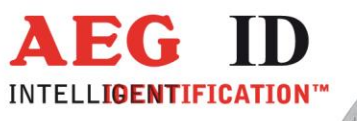

# **User Guide**

# ARE H9 **Full-ISO Pocket Reader**

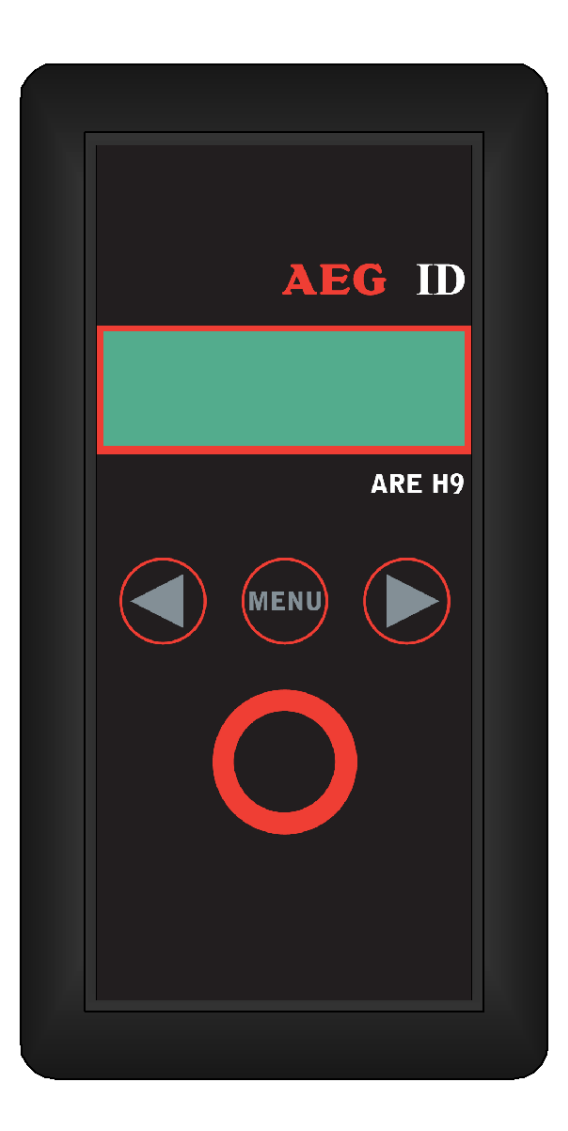

**Geschäftsführer | Managing Director** Reiner Wagner

Sitz der Gesellschaft | Headquarter Ulm, Germany

**Amtsgericht** | Local Court<br>Ulm, Germany HRB 3423<br>USt-IdNr. DE 183095060 Steuer-Nr. | Tax No. 88001/11616 **Bankverbindung | Banking account<br>Sparkasse Ulm<br>BLZ: 630 500 00 | Kto.-Nr.:21072952<br>SWIFT Code: SOLADES1ULM** IBAN-Nr.: DE31 6305 0000 0021 0729 52

**AEG Identifikationssysteme GmbH**<br>Hörvelsinger Weg 47, D-89081 Ulm<br>P: +49 (0)731 140088-0<br>F: +49 (0)731 140088-9000 E-mail: info@aegid.de, www.aegid.de

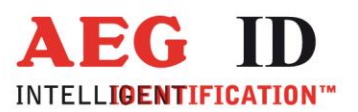

 $\overline{\phantom{a}}$ 

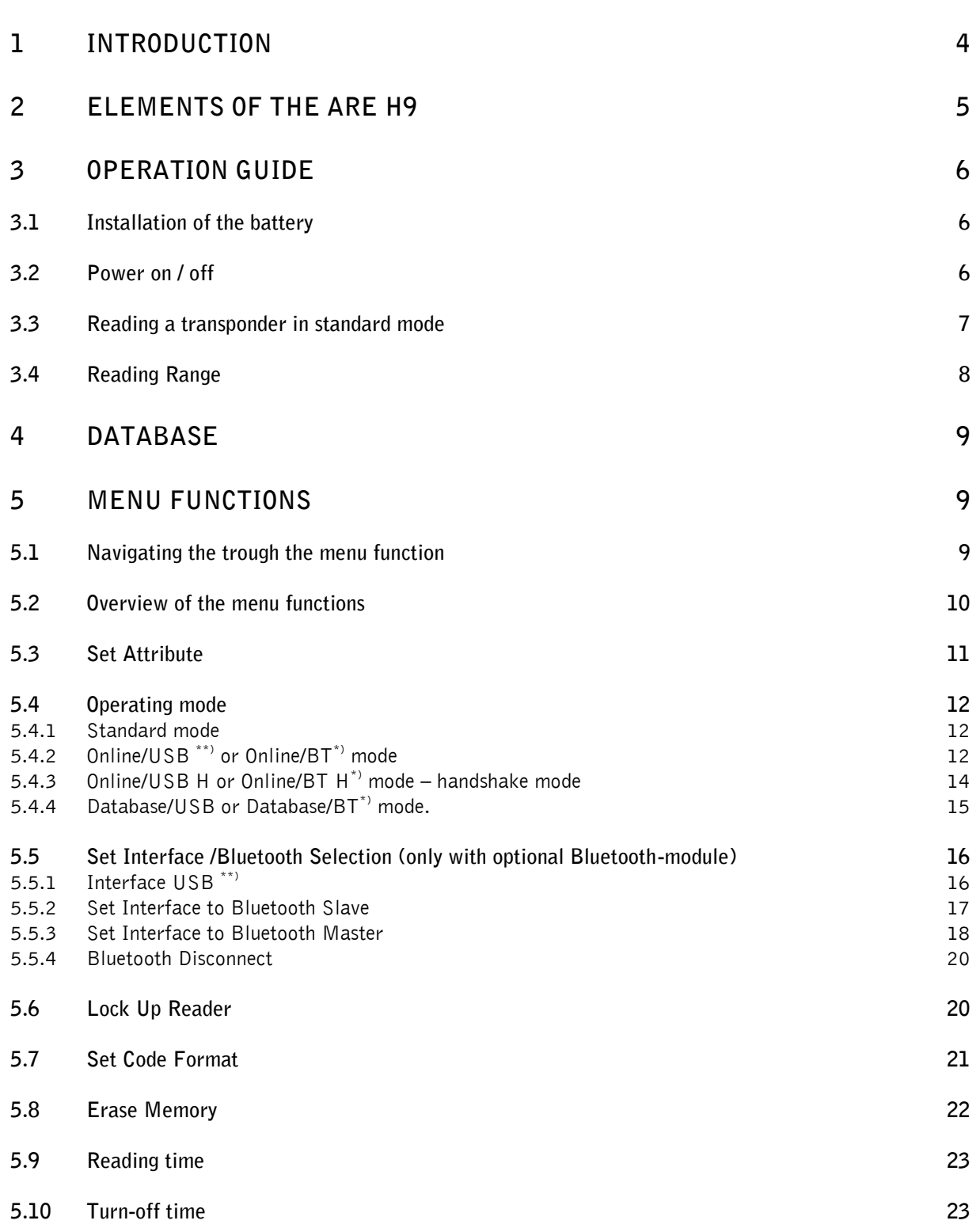

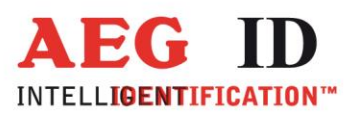

 $\overline{\phantom{a}}$ 

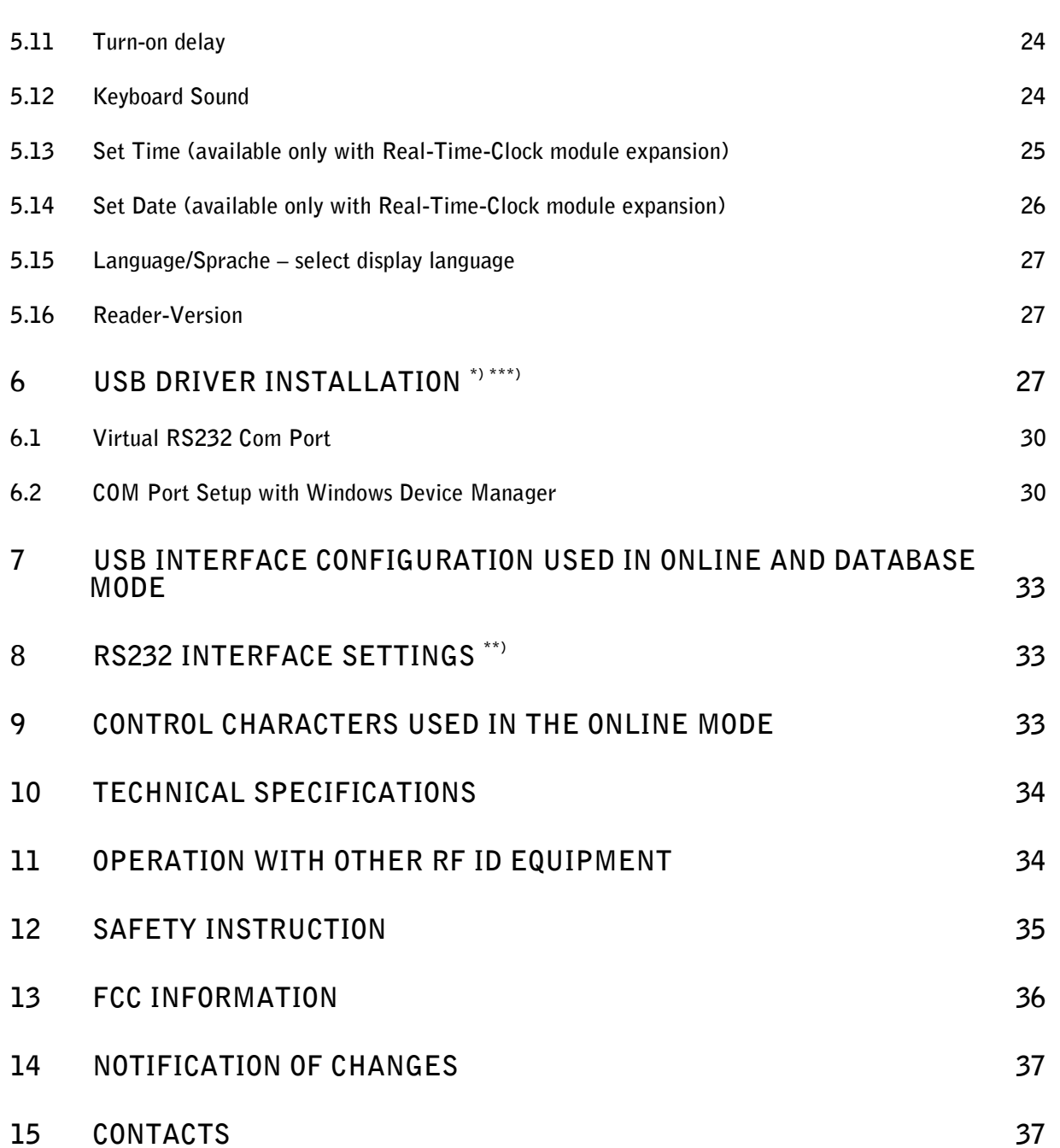

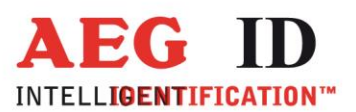

d.

# <span id="page-3-0"></span>1 Introduction

The ARE H9 is a RFID Pocket Reader designed to read passive Read-Only-Transponder. It has the ability to store the Transponder-Codes in its internal database.

This Pocket Reader is equipped with a USB Interface \*\*), which allows transmitting single transponder codes or its entire database to a computer.

It is especially suitable for animal identification, logistics and asset tracking

The ARE H9 Full-ISO is capable to read the following transponder types:

- FDX-B Read-Only(according to ISO 11784/11785)
- HDX-B Read-Only(according to ISO 11784/11785)
- Trovan
- PSK1
- ASK64bit

The ARE H9 does not synchronize with other RFID readers operating in close vicinity.

Before the initial use of this ARE H9 reader please study this manual carefully.

\*\*) RS232 Interface in Rs232 version

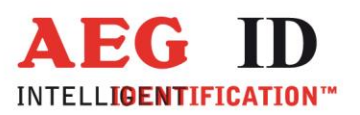

# 2 Elements of the ARE H9

<span id="page-4-0"></span>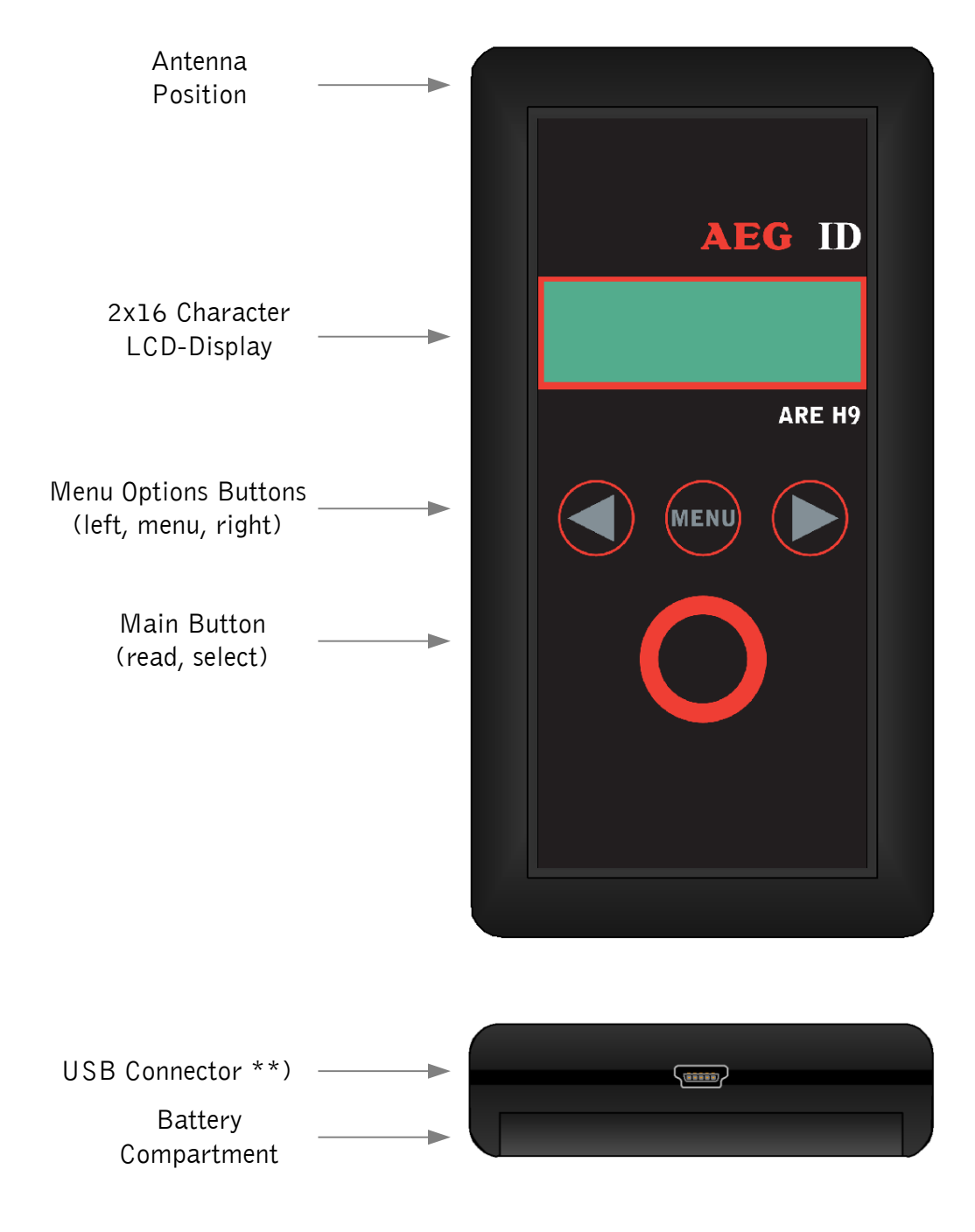

\*\*) RS232 cable in Rs232 version

-------------------5/37-----

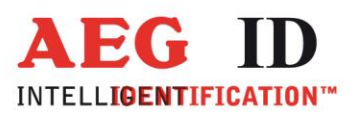

# <span id="page-5-0"></span>3 Operation Guide

#### <span id="page-5-1"></span>3.1 Installation of the battery

Slide door of the battery compartment to open it.

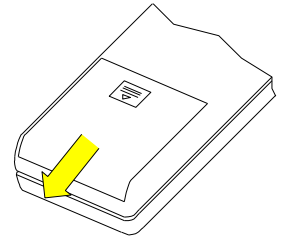

Attach the Battery to the connector inside. Put the Battery into the compartment.

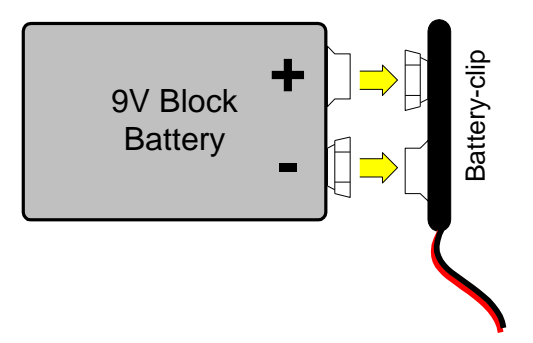

Slide the door back to close it. Use only 9V E-Block alkaline Batteries of the Type 6LR61.

### <span id="page-5-2"></span>3.2 Power on / off

The Pocket Reader is switched on by pressing the main button for 0,5s (default). The reader starts in reading mode.

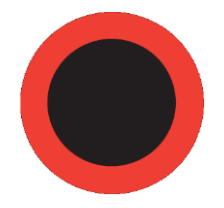

The ARE H9 will switch off automatically after 20s (default) when no button has been pressed within this time.

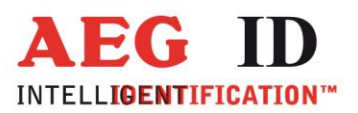

### <span id="page-6-0"></span>3.3 Reading a transponder in standard mode

Press the main button to start the reading process.

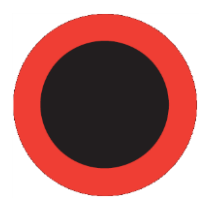

The ARE H9 starts the reading process and the display shows:

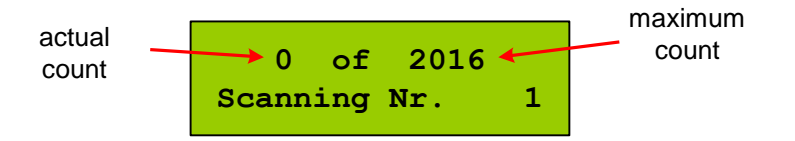

Approach a transponder within the readers reading range.

The reader emits a beep when the transponder has been read successfully, and the transponder code is shown on the display:

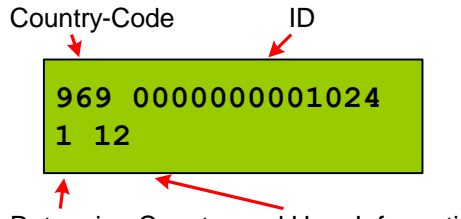

Retagging Counter and User Information

For ISO Transponder additional the retagging counter and the user information field are displayed in the second row of the display.

In case no transponder has been read within the given time frame, the reader stops its reading process and the display shows:

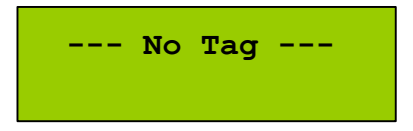

For further reading processes release the main button and press it again for each attempt.

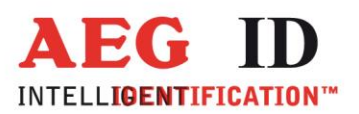

#### <span id="page-7-0"></span>3.4 Reading Range

The reading range and distance depends on the transponder, its packaging and orientation to the reader. The following diagram shows the typical area where a glass transponder should be read:

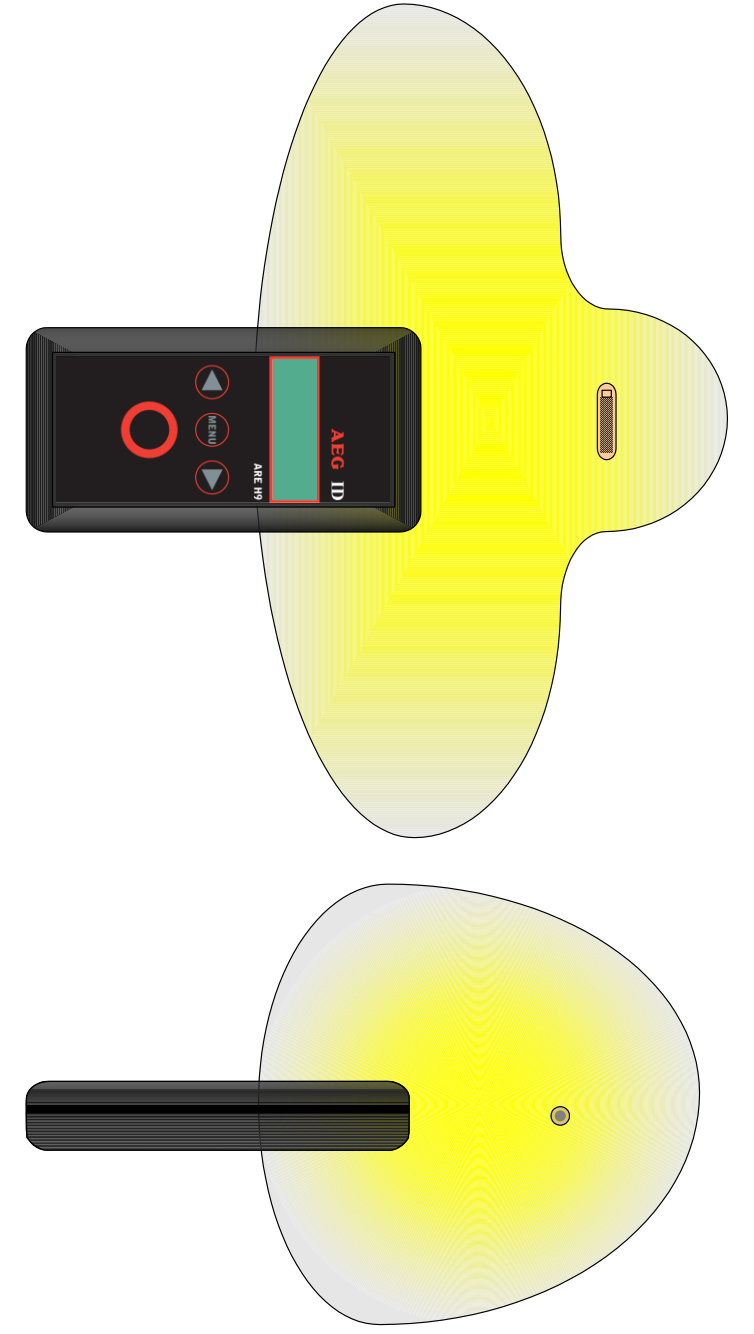

The ARE H 9 is not capable to read two or more transponders which are at the same time in the antenna field.

---------------------------------------------------------------8/37-------------------------------------------------------------

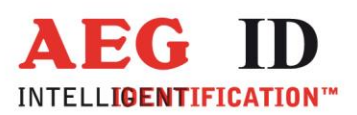

# <span id="page-8-0"></span>4 Database

When a reading had been accomplished successfully, in the standard operating mode, the ARE H9 internal database will be checked whether this transponder code is already stored.

If the new code, in combination with the attribute, is not found in the database, it will be stored as a new record. This record is composed of the ID-code, the transponder type, the selected attribute. With the optional real time clock module date and time of reading will be also stored.

If the new code is already stored in the database, it will be not stored again. In this case the reader emits 2 successive beeps.

The database is capable to store up to 2016 transponder codes. When the maximum of the storage is reached no further new code is stored. To store new codes in this case the database has to be erased.

The database of the ARE H9 with all its actual records could be transmitted to a PC; also it is possible to receive a new database from a PC. This is done in the Database/USB mode described in chapter [5.4.4.](#page-14-0) On Power Loss the ARE H9 will keep its database data.

#### <span id="page-8-1"></span>5 Menu Functions

#### <span id="page-8-2"></span>5.1 Navigating the trough the menu function

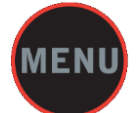

By pressing the menu button it can be chosen between the different menu function. If the menu button is pressed again the ARE H9 cyclic changes to the next menu function.

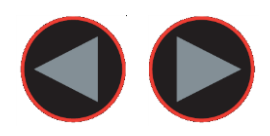

Inside a menu function the setting for the function could be changed with the arrow buttons.

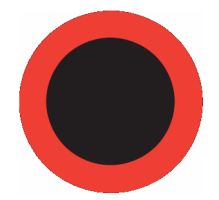

With the main button the actual menu function setting is selected and the ARE H9 changes back to the transponder reading mode.

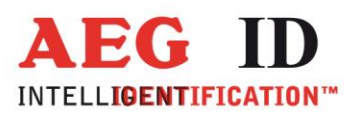

đ.

<span id="page-9-0"></span>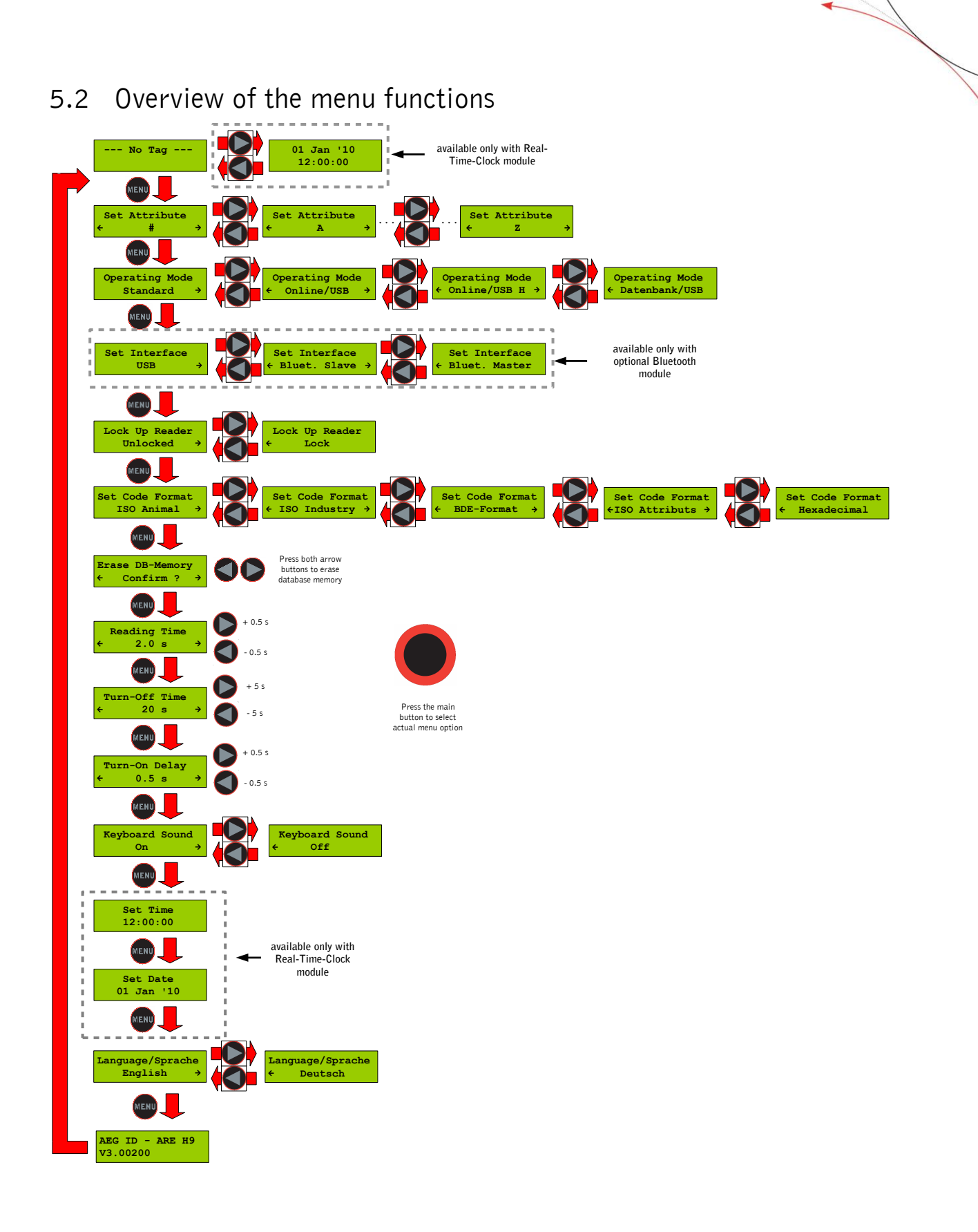

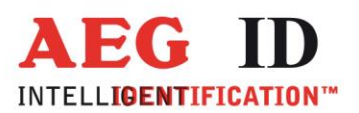

#### <span id="page-10-0"></span>5.3 Set Attribute

With set attribute one of 27 attributes could be selected for the next read transponder.

The selection is done by the left/right arrow buttons and confirmed by pressing the main button.

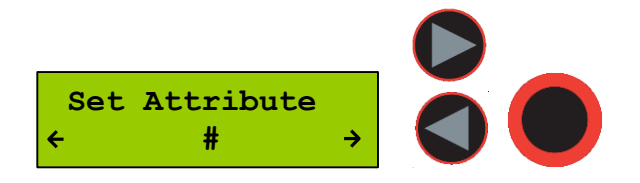

In standard read mode this selected attribute will be stored together with the transponder IDcode of the next read transponder in the internal database of the ARE H9. When the Code Format is set to Attributes will the selected attribute or its text displayed in the rightmost corner of the second display line.

Example of Transponder-ID with no attribute:

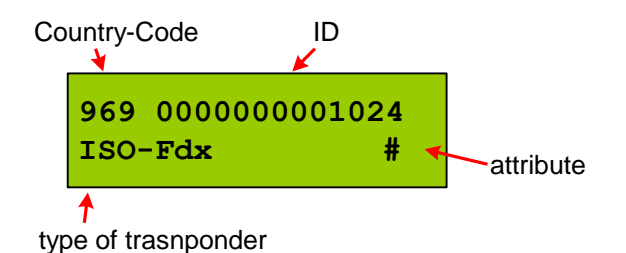

In the initial configuration all the 27 attributes available have a standard text assignment.

#, A, B, C,D,E,F,G,H,I,J,K,L,M,N,O,P,Q,R,S,T,U,V,W,X,Y,Z

With a PC-software and using the Database/PC mode of the ARE H9 it is possible to assign each attribute a custom text with up to 14 ASCII characters.

Example: A becomes "stable", B becomes "pasture" C becomes "vaccination"

Under Set Attribute at the ARE H9 it is now possible to select the attribute by this custom text.

When a transponder has been read with a attribute set up with a custom text, the text assigned to the attribute will now be shown on the lower line of the display, right justified, instead of the attribute.

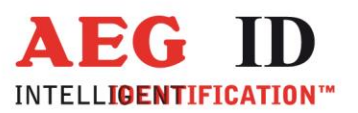

Example of Transponder-ID with attribute and assigned text "Stall":

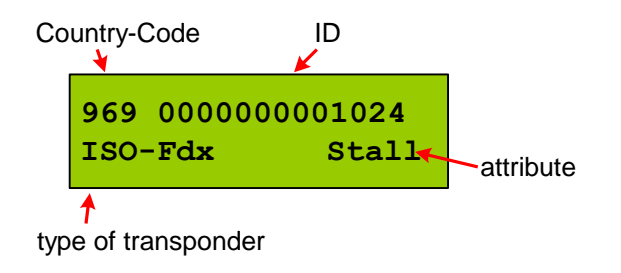

#### <span id="page-11-0"></span>5.4 Operating mode

The menu "Operating Mode" switches between the following modes: Standard, Online/USB mode and Database/USB mode.

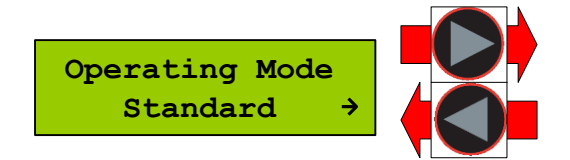

#### <span id="page-11-1"></span>5.4.1 Standard mode

In the standard mode will the read transponder codes stored into the internal database of the ARE H9. For a detailed description see section [3.3](#page-6-0) and [4.](#page-8-0)

<span id="page-11-2"></span>5.4.2 Online/USB \*\*) or Online/BT\*) mode

In the online mode the transponder codes will not be stored into the internal database of the ARE H9. The transponder codes are immediately transmitted via the USB interface to an attached PC, PDA, etc.

It is important that there is a USB<sup>\*\*</sup>)</sub> or Bluetooth<sup>\*</sup>) connection established to a host-device ready to receive the data; otherwise the read transponder codes are lost because they are not stored in this mode.

The reading process is the same as in standard mode; the second display-line shows the information of the selected "online/USB"<sup>\*\*</sup> or "online/BT" mode in between the reading processes.

> \*)only with optional Bluetooth module \*\*) Ser. for Rs232 version

---------------------------------------------------------------12/37-------------------------------------------------------------

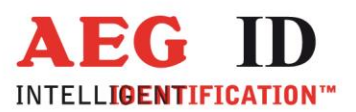

#### $<$ LF>  $<$ CR> (NATIONAL) IDENTIFICATION CODE C  $\mathbf C$  $\mathsf{C}$  $\times$  $\times$ R X COUNTRY or MANUFACTURER CODE REPRESENTATION ADDITIONAL **INFORMATION FIELDS** USER INFORMATION RETAGGING COUNTER  $\rightarrow$  ANIMAL BIT STX (0x02, START OF TEXT)

#### The data format used in online mode to transmit the transponder codes is as follows:

#### Example:

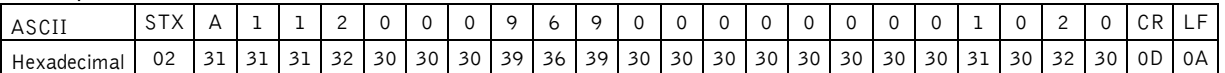

The transponder code is transmitted as ASCII string the transmission is completed by the control characters <CR> <LF>.

The online mode could be terminated by choosing another mode selection within the operation mode menu.

Once the online mode is active, the ARE H9 will be automatically in the online mode when it switched on again after switched off.

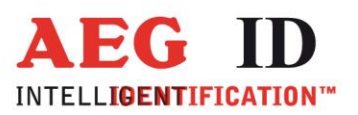

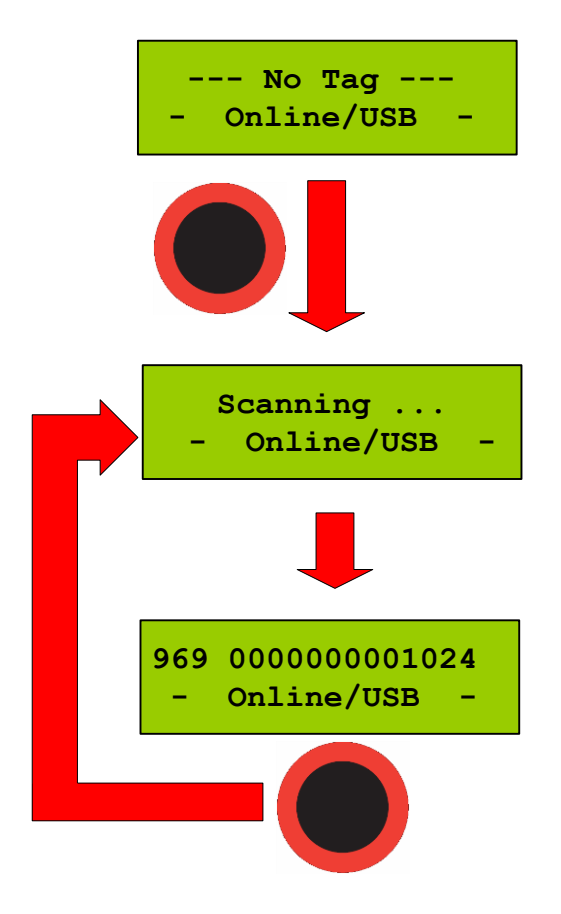

To leave the mode "Online/USB" under "Operating Mode" another mode has to be selected

#### <span id="page-13-0"></span>5.4.3 Online/USB H or Online/BT H\*) mode – handshake mode

The "online/USB H" or "online/BT H" mode has a similar to the "online/USB" with the difference that a read transponder code will not be sent immediately to the host (PC, PDA, etc.).

First the reader checks if a connection to the host is established before it sends the transponder code.

> \*)only with optional Bluetooth module \*\*) online/ser. for Rs232 version

---------------------------------------------------------------14/37-------------------------------------------------------------

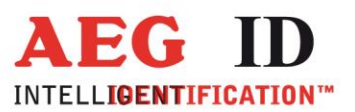

For this transmission the following protocol is used:

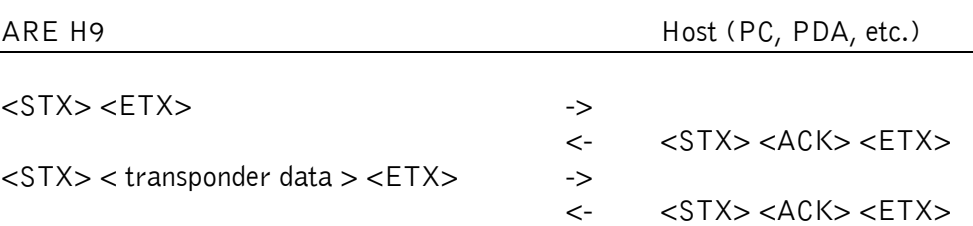

If transponder ID was read the following is displayed:

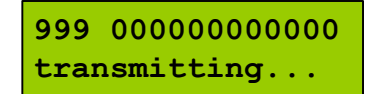

Does the host not answering to the  $\langle \text{STX} \rangle \langle \text{ETX} \rangle$  protocol of the ARE H9, then the ARE H9 will cyclic transmitting the  $\langle \text{STX} \rangle \langle \text{ETX} \rangle$  protocol until an answer of the host would be received. During this the following display appears:

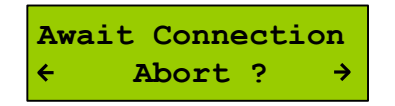

The user can cancel this waiting for a response of the host by pressing both arrow buttons, but in this case the transponder ID will not transmitted.

<span id="page-14-0"></span>5.4.4 Database/USB or Database/BT<sup>\*</sup>) mode.

In the database mode it is not able to read a transponder. It is intended to transmit and receive record sets of the ARE H9 internal database to a host device as a PC, PDA, etc. To exchange data in the database mode a software called reader-terminal included with the ARE H9.

The usage of this software and the communication protocol is explained in an extra document included with the software.

The database mode could be terminated by pressing both arrow buttons simultaneously, or by initiating it by the PC-communication

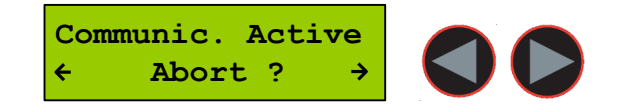

During the Database/PC mode the ARE h9 will not switch off automatically.

\*)only with optional Bluetooth module \*\*) database/ser. for Rs232 version

---------------------------------------------------------------15/37-------------------------------------------------------------

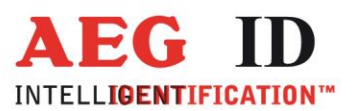

#### <span id="page-15-0"></span>5.5 Set Interface /Bluetooth Selection (only with optional Bluetoothmodule)

This menu option is enabled with an installed Bluetooth module to switch between USB and Bluetooth and to choose the Bluetooth connection method:

- USB
- Bluetooth Slave
- Bluetooth Master

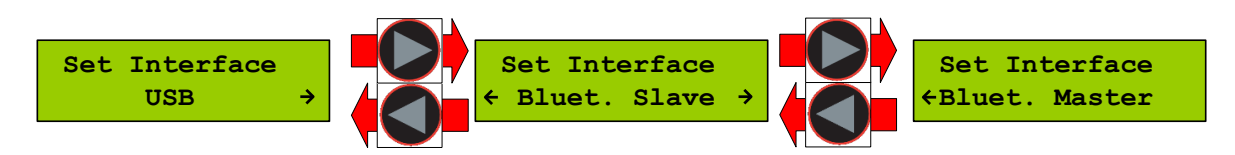

The ARE H9 supports only Bluetooth connection with the serial Port profile.

#### <span id="page-15-1"></span>5.5.1 Interface USB \*\*)

USB is the default configuration of the ARE H9. With this option enabled the complete communication to and from the ARE H9 is done by the USB cable connection. Choosing USB as interface automatically disables the any active Bluetooth connection,

\*\*) serial for Rs232 version

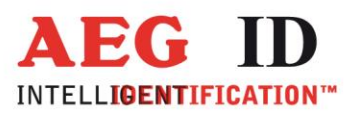

#### <span id="page-16-0"></span>5.5.2 Set Interface to Bluetooth Slave

This menu option configures the ARE H9 as Bluetooth slave. With the ARE H9 as Bluetooth Slave the Bluetooth-connection is established up by the Bluetooth-partner which is configured as master.

The ARE H9 checks after the selection of this option if there is an active Bluetooth connection, in this case this connection will be closed.

Then the ARE H9 is waiting until a Bluetooth connection is established or the user cancels the operation by pressing both arrow buttons. During this operation the ARE H9 will not switch off automatically.

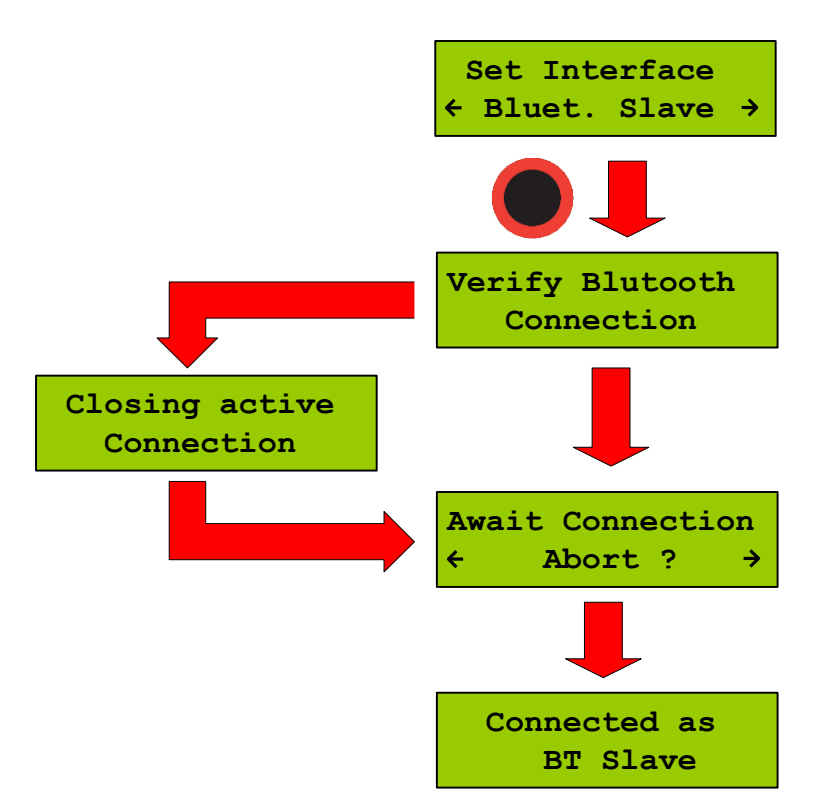

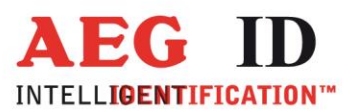

#### <span id="page-17-0"></span>5.5.3 Set Interface to Bluetooth Master

This menu option configures the ARE H9 as Bluetooth master. In this configuration an Bluetooth connection with an partner is established by the ARE H9.

In case there is still an active Bluetooth connection, this connection will be closed before a new one is established.

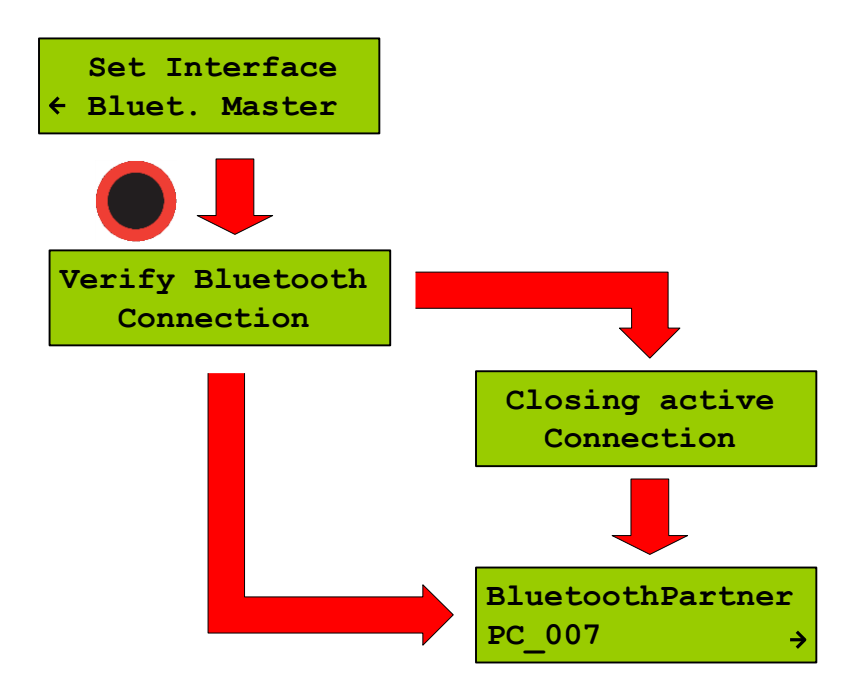

Was there a Bluetooth partner for the master connection configured before, this partner will be displayed as default option in the following dialog.

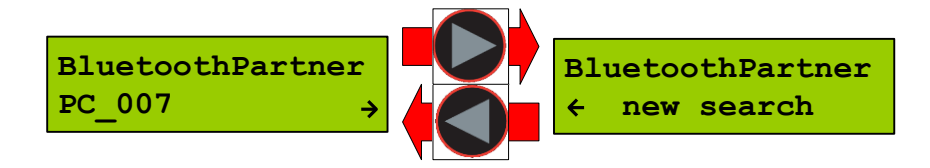

By pressing the arrow keys it is possible to switch the selection between the default partner and a new partner search.

By choosing the default partner, the ARE H9 will try to establish a connection. During this process the message "Await Connection" could appear, this is the case when the partner is not ready or at the partner side additional activities are necessary.

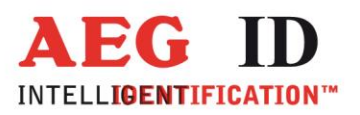

đ.

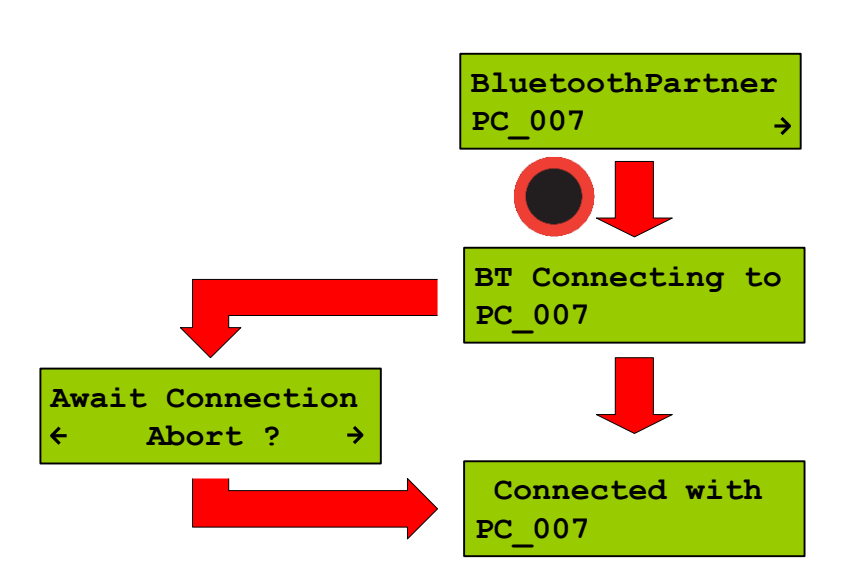

"new Search" starts a search process for Bluetooth devices in range of the ARE H9. The Bluetooth device search could last some seconds.

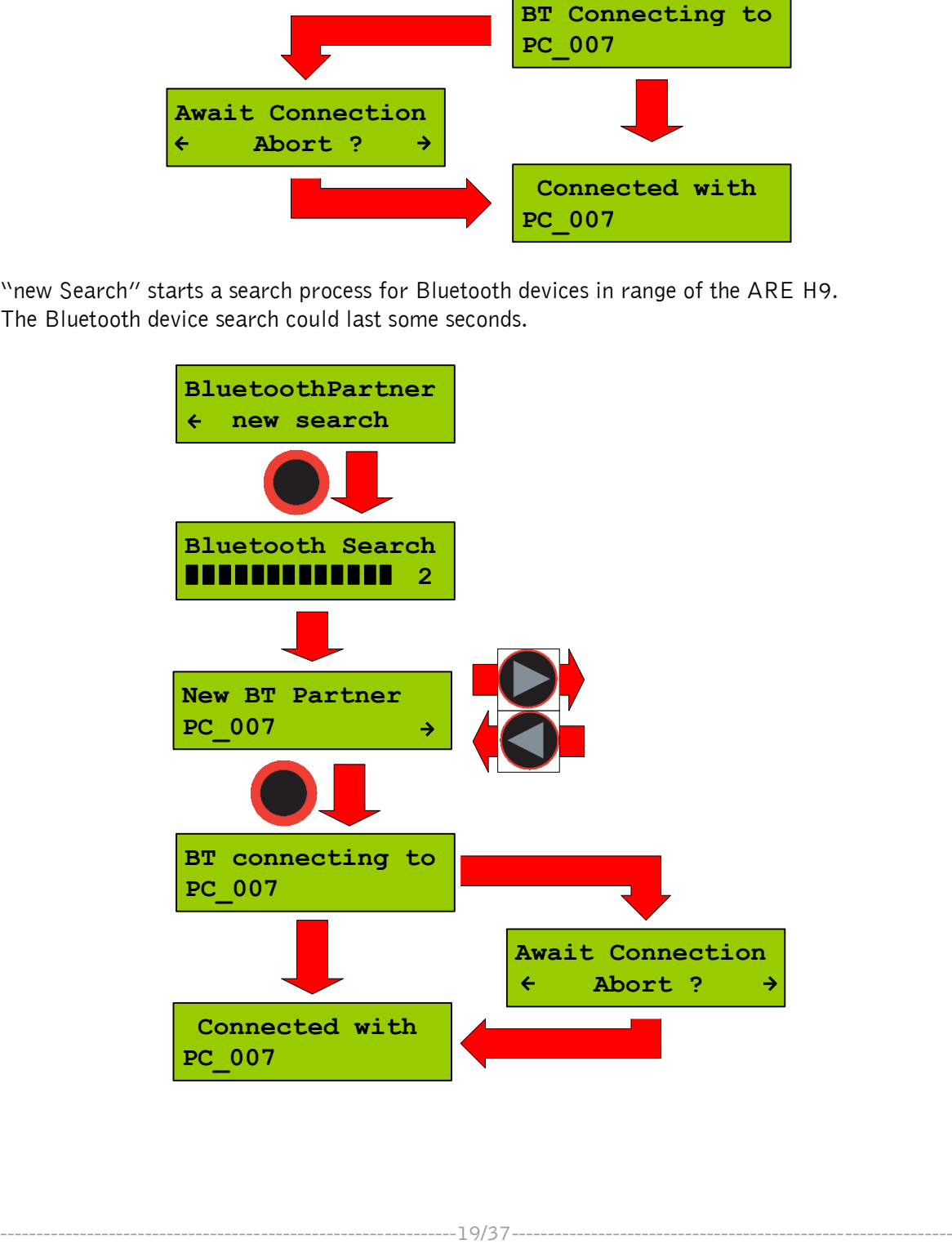

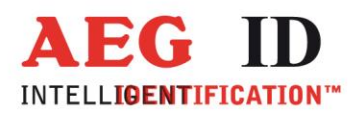

Was the search successful a selection of possible partners will be shown. The Bluetooth partner search can't detect if a Bluetooth device supports the serial port profile, the user has to know this. Was the search not successful the ARE H9 switches back to the "Set Interface" menu.

After choosing a partner from the found devices, the ARE H9 will try to establish a connection. During this process the message "Await Connection" could appear, this is the case when the partner is not ready or at the partner side additional activities are necessary.

A successful connection will be shown as follows:

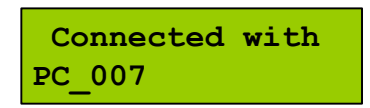

#### <span id="page-19-0"></span>5.5.4 Bluetooth Disconnect

Is the connection to the Bluetooth partner lost during the operating of the ARE H9, or maximum Bluetooth distance has exceeded, the following display appears:

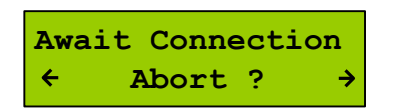

In this case will the ARE H9 wait as long as the connection is established again ort he user cancels this screen by pressing both arrow buttons.

While switching off the ARE H9 the Bluetooth connection to a partner will automatically disconnected.

#### <span id="page-19-1"></span>5.6 Lock Up Reader

When lock up reader is activated the ARE H9 switches of immediately. After switching on the pocked reader again it shows that it is locked.

During the ARE H9 is locked neither a reading process could started nor the menu could be accessed.

While it is not unlocked, it will switch off again after 5 (default) seconds no button is pressed. To leave this mode press both arrow buttons simultaneously.

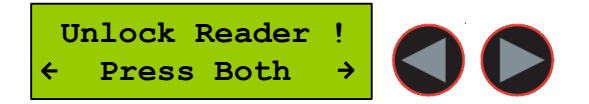

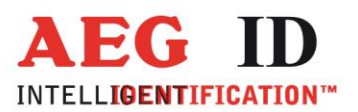

đ.

## <span id="page-20-0"></span>5.7 Set Code Format

This menu option sets the format of representation of ISO-code. The ARE H9 currently supports three code formats.

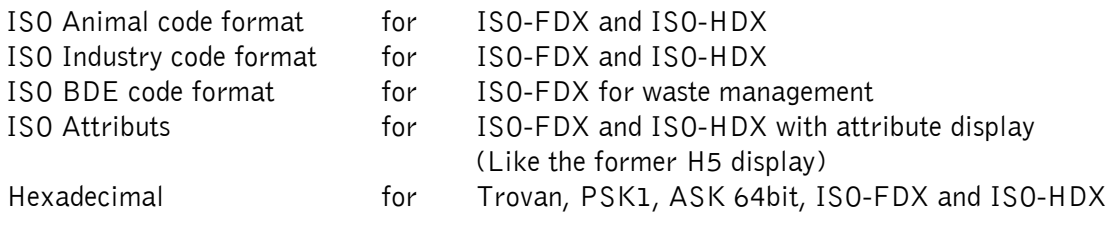

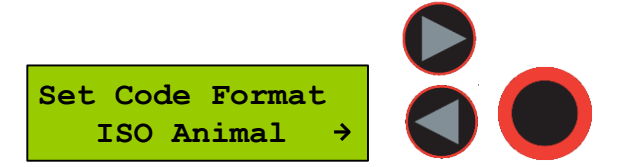

The selection sets the way in which the transponder code is displayed.

This option has no influence to the reading function; it only filters how the read ID-code is displayed. This setting has only impact to ISO-FDX and ISO HDX transponders. For example, if code format is set to "ISO-Animal" and an ISO transponder without animal bit is read the ARE H9 will signal this with 3 beeps and the following display:

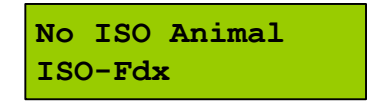

The ARE H9 selects automatically the hexadecimal display if a Trovan, PSK1 or Ask64Bit transponder is read.

This setting is stored in the device and is still valid after power off/on operation.

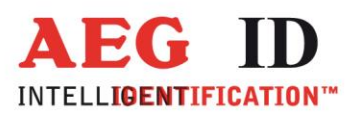

#### <span id="page-21-0"></span>5.8 Erase Memory

This function allows deleting all records in the internal database of the ARE H9. For safety reasons this function is activated only when both arrow buttons are pressed simultaneously.

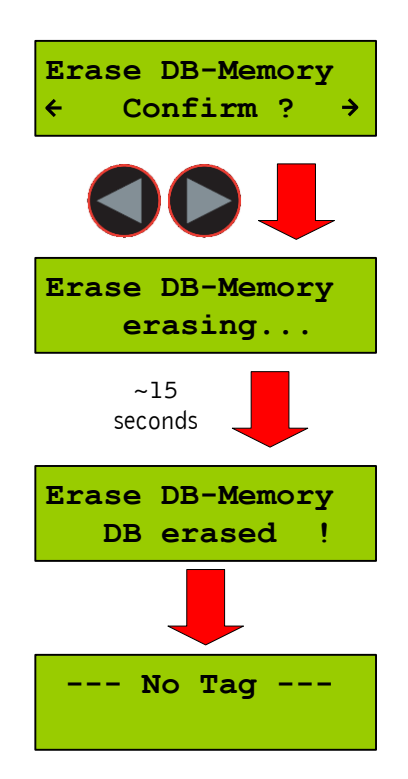

The erasing of the database memory can take several seconds.

! Do not disconnect the ARE H9 from the power supply during this erase operation; this could lead to damaging the database function of the reader.

After the erase operation has finished the device will return to the standard operating mode.

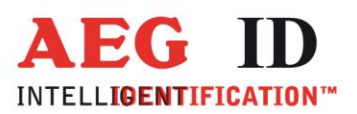

ď.

### <span id="page-22-0"></span>5.9 Reading time

This sets the time frame for one reading attempt. The time could be changed with the arrow buttons in 0,5s steps. A new time is set by pressing the main button.

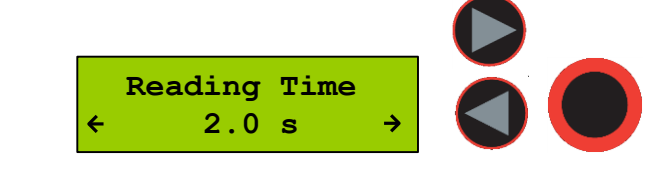

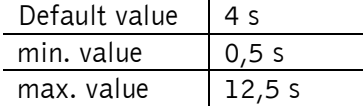

This setting is stored in the device and is still valid after power off/on operation. For optimal reading performance this setting is recommended to be between 2-4 seconds.

#### <span id="page-22-1"></span>5.10 Turn-off time

Sets the time until the ARE H9 will automatically shut off while no button is pressed or activity lasts. It could be change with the arrow buttons in 5s steps.

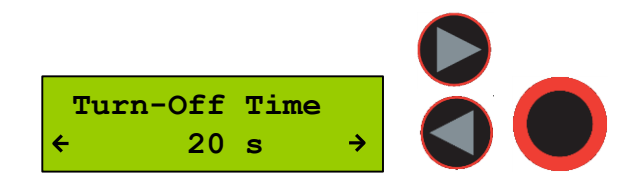

A new time is set by pressing the main button.

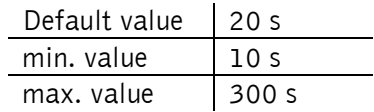

This setting is stored in the device and is still valid after power off/on operation.

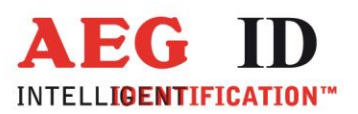

đ.

# <span id="page-23-0"></span>5.11 Turn-on delay

Sets the time the main button is to be pressed to switch on the ARE H9. The time could be changed with the arrow keys in 0,5s steps.

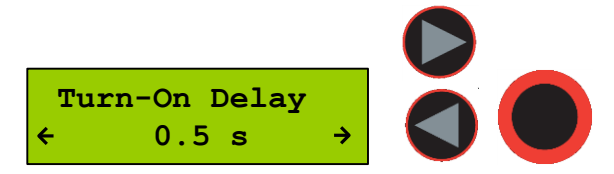

A new time is set by pressing the main button.

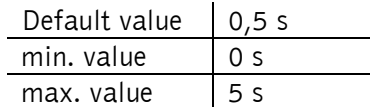

This setting is stored in the device and is still valid after power off/on operation.

#### <span id="page-23-1"></span>5.12 Keyboard Sound

Here the beep sound of the keyboard could turn on or off.

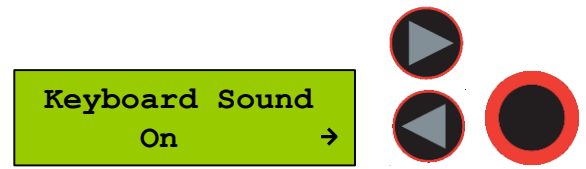

This setting is stored in the device and is still valid after power off/on operation.

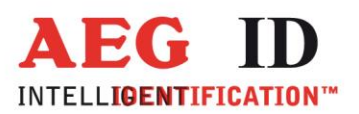

#### <span id="page-24-0"></span>**5.13 Set Time** (available only with Real-Time-Clock module expansion)

This menu option sets the time of the optional Real-Time-Clock module expansion. With this expansion module it is possibly to add a time and date code, of reading, to the transponder ID in the database. The Real-Time Clock module is equipped with a own backup-battery to hold the time and date even if the ARE H9 is switched off or the main battery of the ARE H9 has to be changed.

To set the time press select this option with the main button, now is it possible to change the hours with the left/right arrow button. The hour setting is accepted by pressing the main button; the ARE H9 switches now the minute setting. The minute and second setting is working in the same way as the hour setting. After setting the second the Real-Time-Clock will be synchronized with this new time. To abort the processes during Set Time press the menu button.

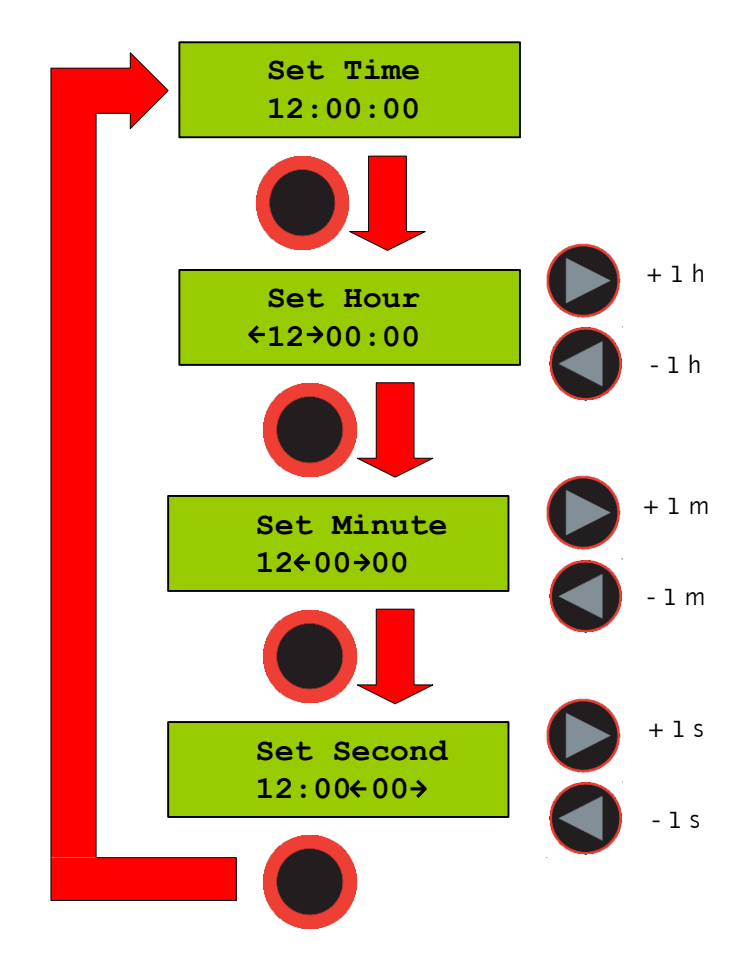

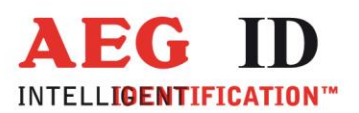

đ.

#### <span id="page-25-0"></span>5.14 Set Date (available only with Real-Time-Clock module expansion)

This menu option sets the date of the optional Real-Time-Clock module expansion. To set the date press select this option with the main button, now is it possible to change the day of month with the left/right arrow button. The day setting is accepted by pressing the main button; the ARE H9 switches now the month setting. The month and year setting is working in the same way as the day setting. After setting the second the Real-Time-Clock will be synchronized with this new date. To abort the processes during Set Date press the menu button.

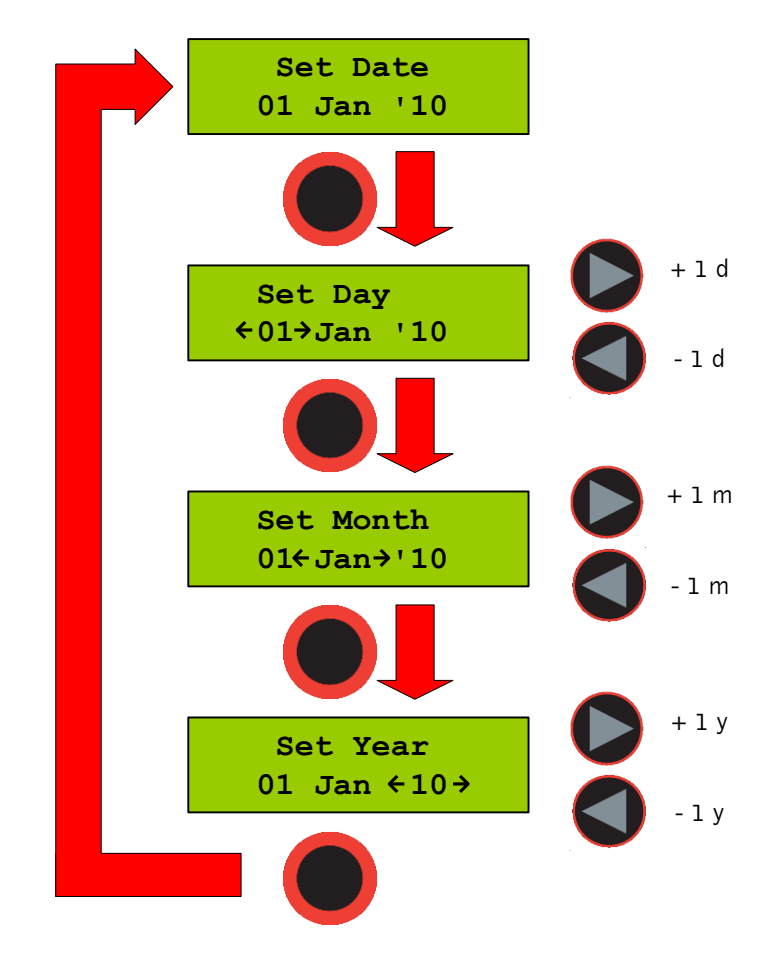

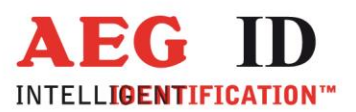

#### <span id="page-26-0"></span>5.15 Language/Sprache – select display language

With this menu option is it possible to change the language of the ARE H9 menu-display.

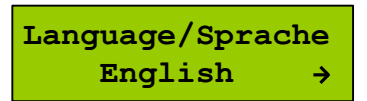

#### <span id="page-26-1"></span>5.16 Reader-Version

This menu option shows the Firmware Revision of the ARE H9.

**AEG ID - ARE H9 V3.00136**

# <span id="page-26-2"></span>**6** USB driver installation  $*$ <sup>1</sup> $***$ </sup>

To use the online and the database mode the ARE H9 is connected via USB to a host PC. Before the USB connection could be used a USB to RS232 bridge drive has to be installed.

Insert the driver disc supplied with the ARE H9 into your CD-Rom or DVD-Drive of the host PC you want to use with the pocket reader. Connect the ARE H9 with the supplied USB cable to a free USB port of your PC (USB1.1 and USB2.0 ports are supported).

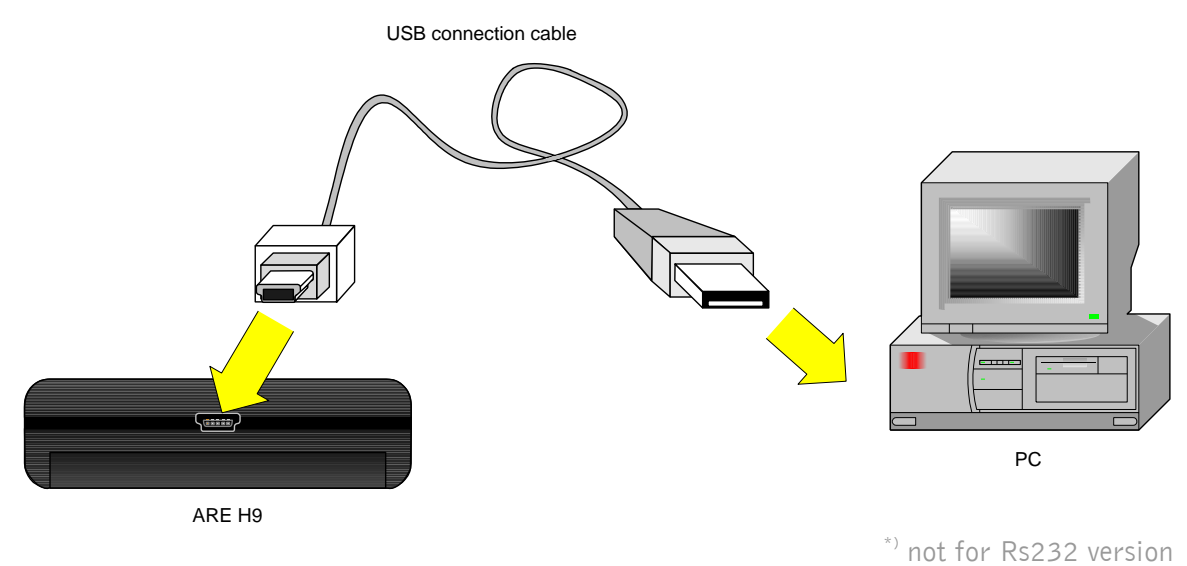

\*\*\*) forHID Version driver installation is described in the extra documenation

---------------------------------------------------------------27/37-------------------------------------------------------------

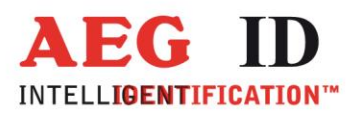

đ.

USB Device Driver

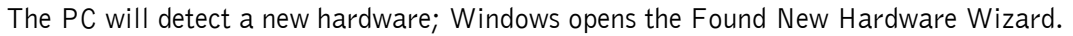

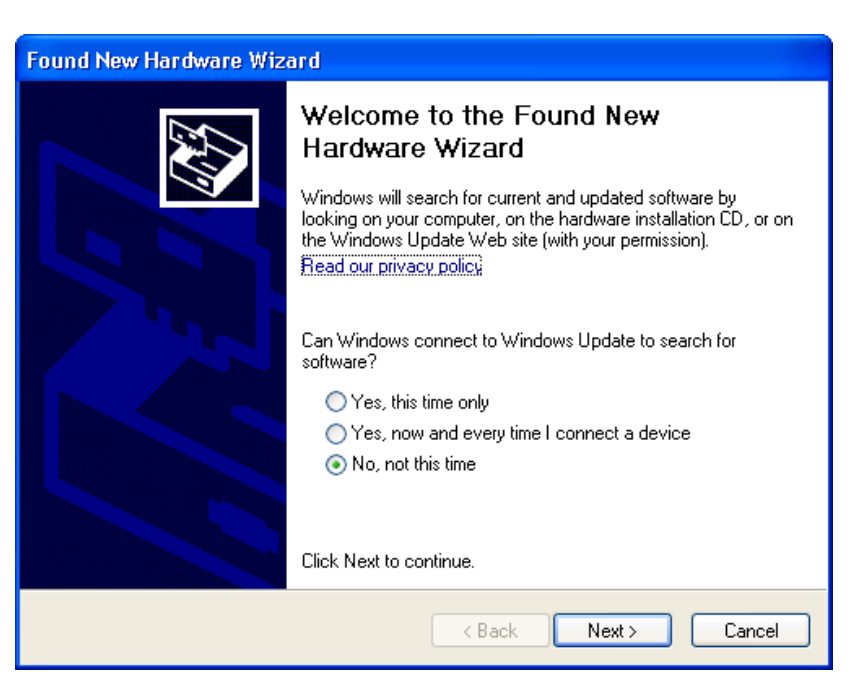

If the Found New Hardware Wizard asks to connect to Windows Update, select  $\mathbf{R}$  No, not this time", then click  $n$  Next".

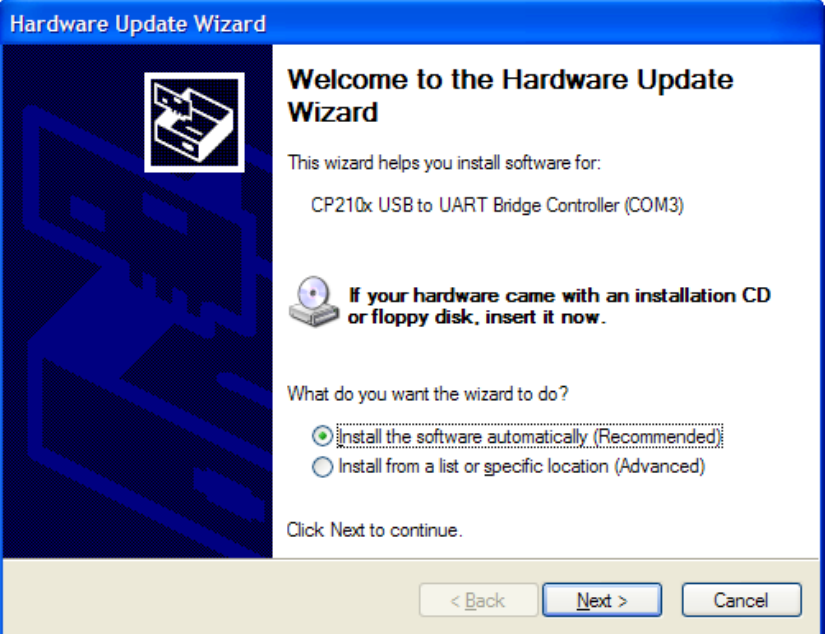

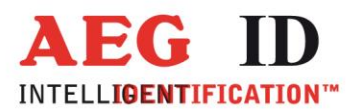

÷

In the next windows of the Hardware Update Wizard select ,, Install from a list or specific location (Advanced)".

In the search dialog choose "Search for best driver in these locations". Specify the CP210x driver located in the CD folder ... \USB\_RS232\_bridge\_driver".

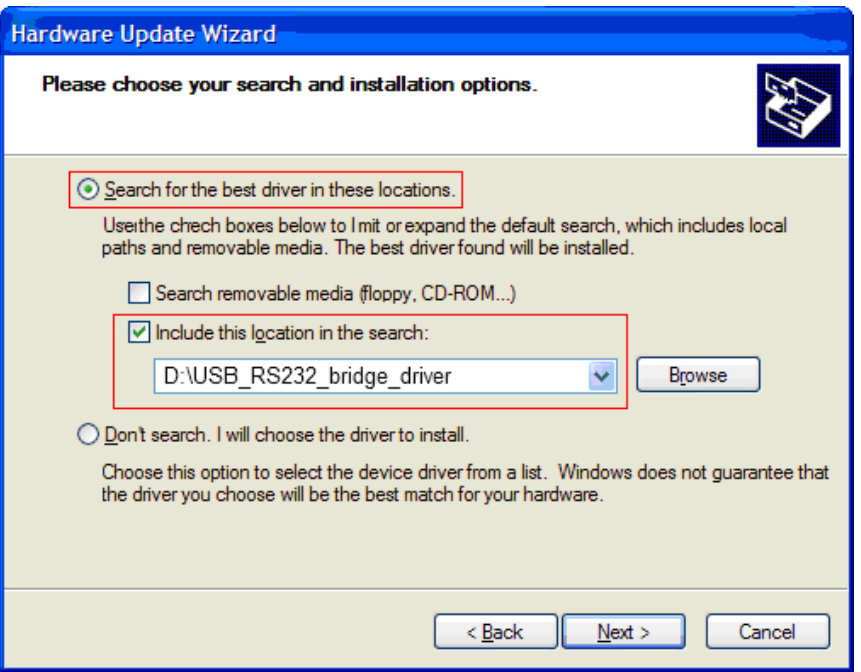

Click  $\mu$  Next<sup>\*</sup>after setting the path to the driver location

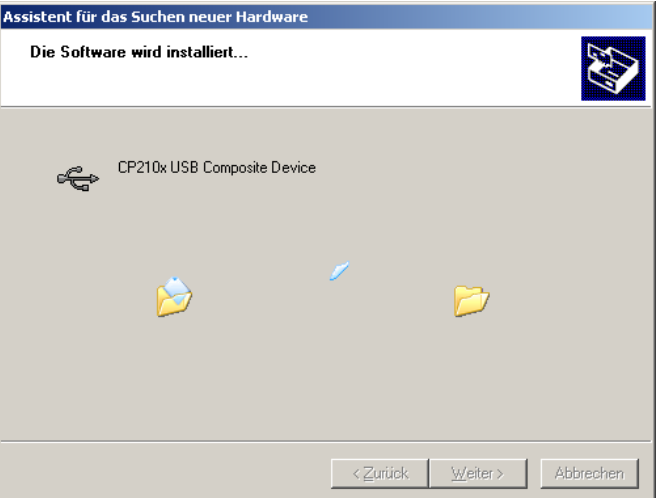

This completes the installation of the USB Device Driver.

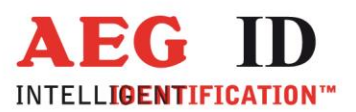

# <span id="page-29-0"></span>6.1 Virtual RS232 Com Port

After installing the USB Device Drive Windows automatically starts the installation of the virtual RS232 Com Port.

Do this installation with the Windows **New Hardware Wizard** in the same way as with the USB Device Driver.

#### <span id="page-29-1"></span>6.2 COM Port Setup with Windows Device Manager

After the installation of the USB Device Driver the COM port setting could be set and verified by the Windows Device Manager.

Open the Device Manager using start button -> select Run, type in the text field  $\mu$  devmgmt.msc" and click  $\mu$  OK".

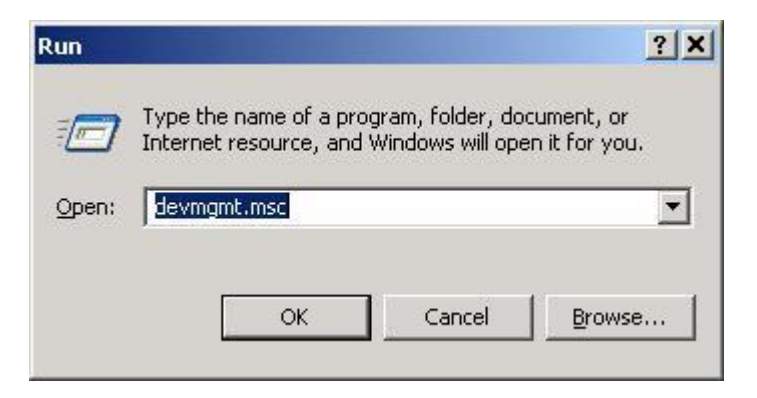

Another method is to access the Windows Device Manager is: Start -> Control Panel -> System -> Hardware -> Device Manager.

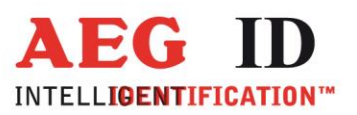

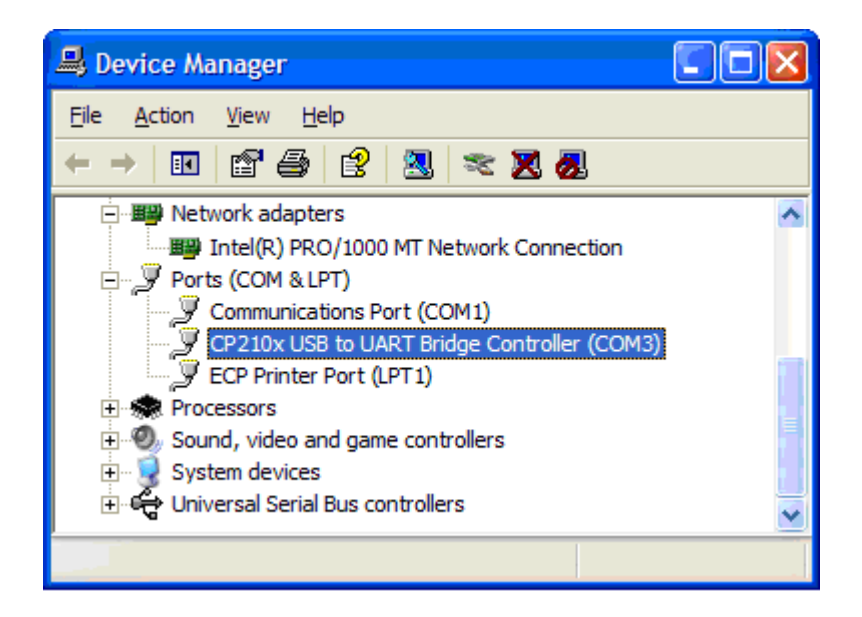

The COM driver for the ARE H9 is located under Port (COM & LPT):

"CP2101 USB to UART Bridge Controller (COMx)"

COMx stands for the COM port selected by the driver, this COM port could used in the software to communicate with the ARE H9.

In case there is a COM port conflict or another port number is needed, the COM port number has to be changed.

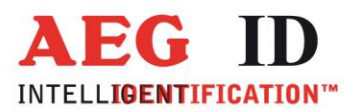

 $\blacktriangleleft$ 

To change the COM port, double click on "Ports (COM & LPT) - CP210x USB to UART **Bridge Controller** ". The Properties dialog will open.

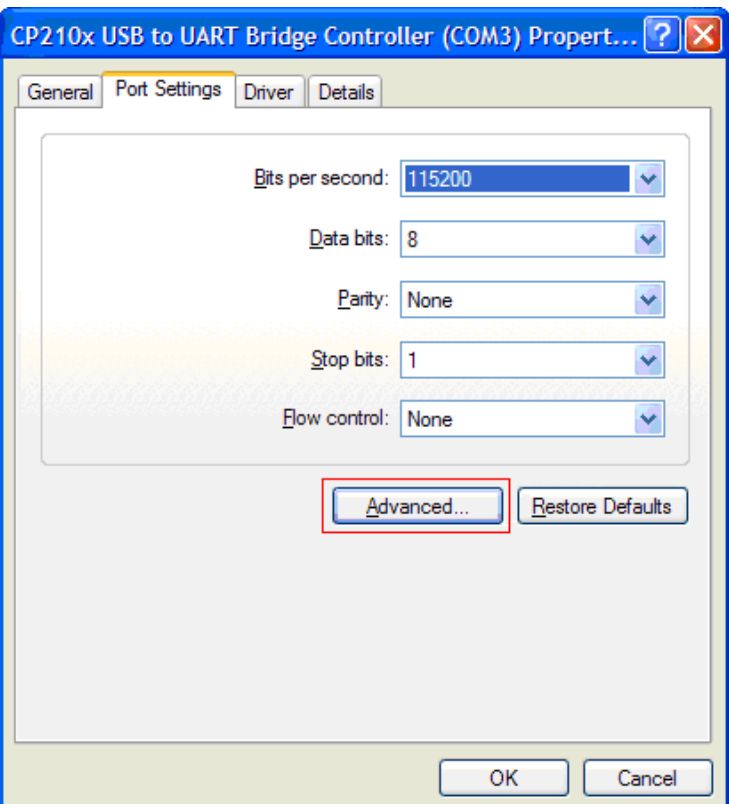

Select the  $n$ **Port Settings**" tab and click on the  $n$ **Advanced**" button.

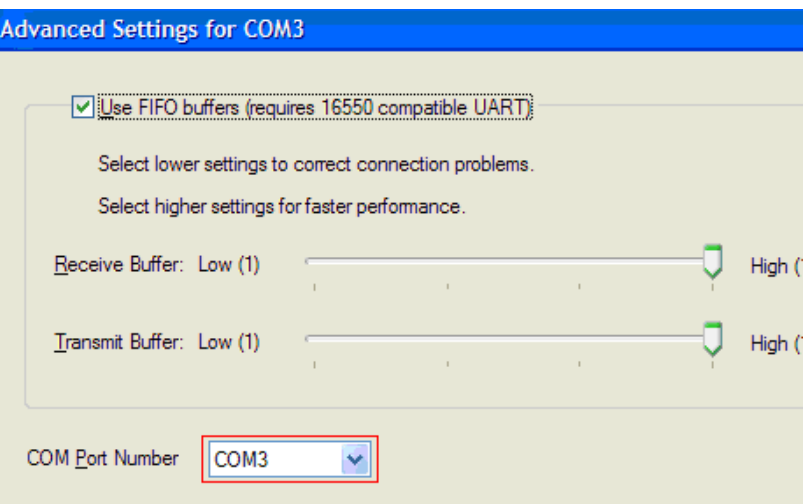

Select under  $\mu$ COM Port Number" the port number to use, then clock  $\mu$ OK".

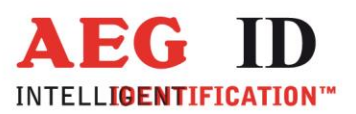

# <span id="page-32-0"></span>7 USB Interface Configuration used in online and database mode

The USB connection to the ARE H9 is established as an additional com port via a USB bridge driver on the host PC. The protocol uses the RS232 specification with the settings:

19200 Baud, 8 Data bits, no party bit, one stop bit, no hardware handshake.

## <span id="page-32-1"></span>8 RS232 Interface Settings \*\*)

If the ARE H9 Rs232 is used on a PC a Rs232-Crossover (lines Rxd, Txd are crossed) is necessary.

In Operation Mode "Database/Ser." and "online" are the following communication settings in use:

9600 Baud, 8 Data bits, no party bit, one stop bit, no hardware handshake.

#### <span id="page-32-2"></span>9 Control Characters used in the online mode

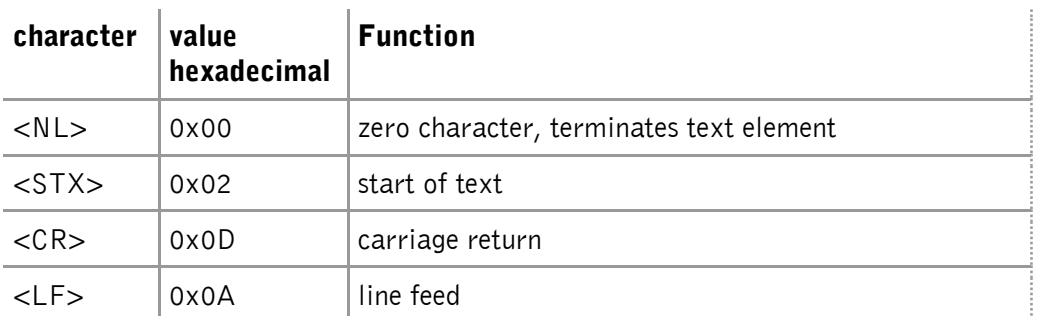

\*\*) only in Rs232 version

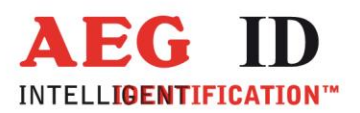

 $\blacktriangleleft$ 

# <span id="page-33-0"></span>10 Technical Specifications

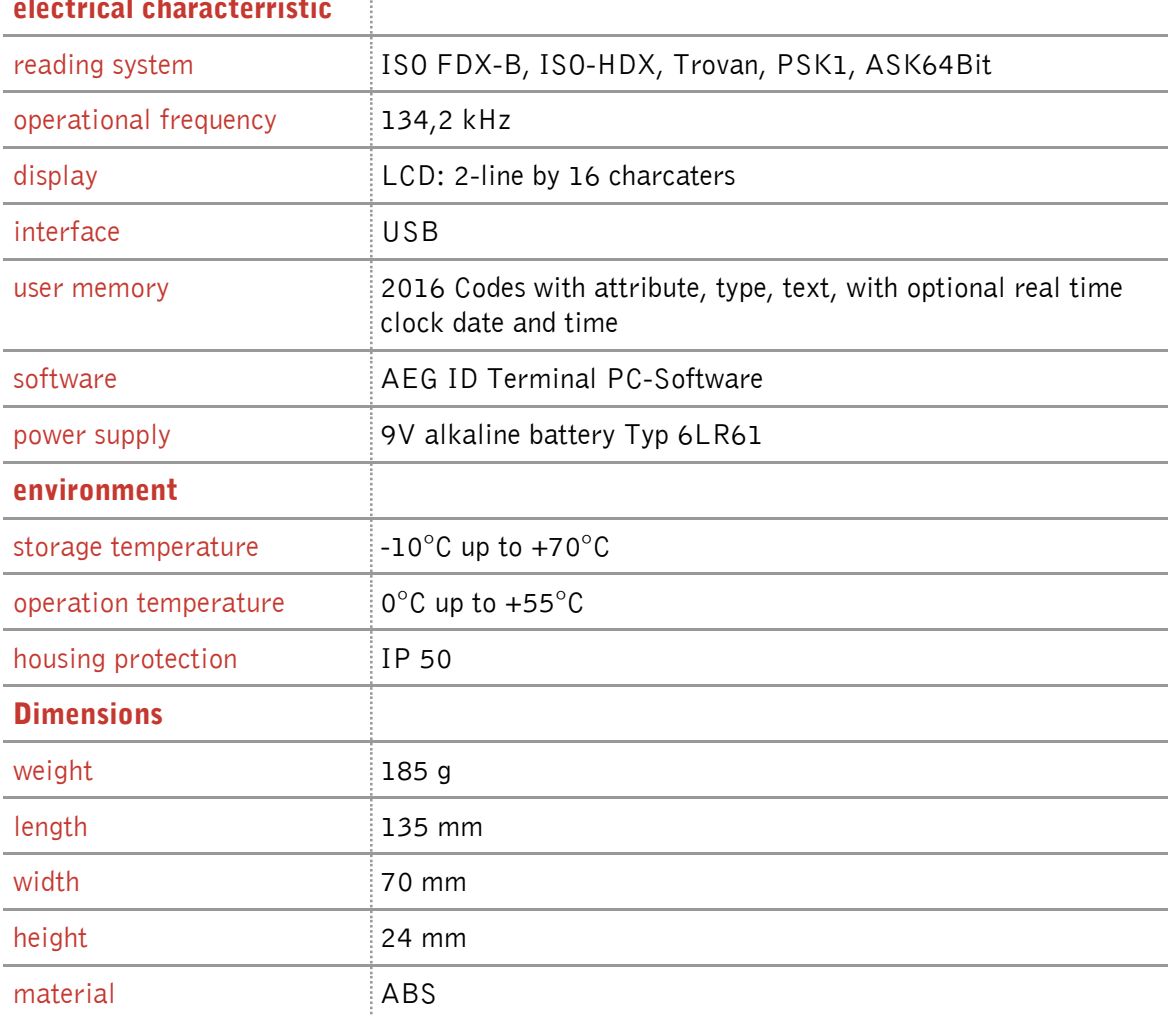

#### electrical characterristic

# <span id="page-33-1"></span>11 Operation with other RF ID Equipment

As there may be electromagnetic interference between different readers, this reader shall not be operated within a distance of 3m from any other RFID reader. Otherwise a proper reading result cannot be guaranteed.

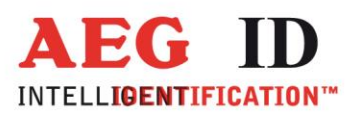

d.

# <span id="page-34-0"></span>12 Safety Instruction

The manufacturer can not be held liable for damages caused by improper use or abuse, lack of reasonable care, or manipulations contrary to the recommendations given in this manual. Do not open the reader! There are several spots inside the device, where high voltage is generated during the scanning process.

The ARE H9 Reader does not contain any parts to be repaired by the user. Any attempt to open the reader may damage the device. Therefore it may be repaired only by authorized personal. Environmental conditions, as given in section [10,](#page-33-0) have to be observed during storage and operation.

Protect the USB interface socket against dirt, moisture and dust.

For cleaning of the reader and cable use a moistened towel. Never use chemical solvents like e.g. acetone.

Do not submerge the reader in water.

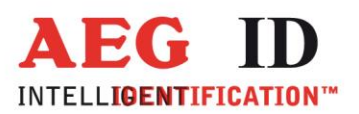

# <span id="page-35-0"></span>13 FCC Information

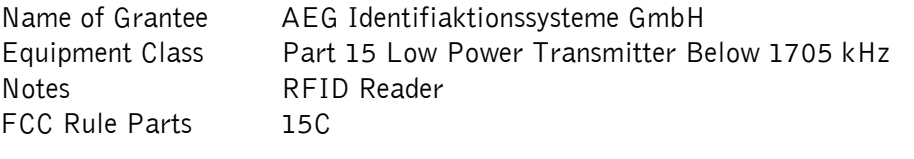

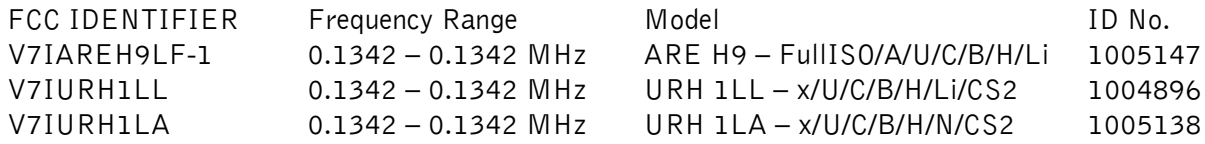

#### **Federal Communications Commissions (FCC) Statement**

#### 15.21

You are cautioned that changes or modifications not expressly approved by the part responsible for compliance could void the user's authority to operate the equipment.

#### 15.105(b)

This equipment has been tested and found to comply with the limits for a Class B digital device, pursuant to part 15 of the FCC rules. These limits are designed to provide reasonable protection against harmful interference in a residential installation. This equipment generates, uses and can radiate radio frequency energy and, if not installed and used in accordance with the instructions, may cause harmful interference to radio communications. However, there is no guarantee that interference will not occur in a particular installation. If this equipment does cause harmful interference to radio or television reception, which can be determined by turning the equipment off and on, the user is encouraged to try to correct the interference by one or more of the following measures:

- Reorient or relocate the receiving antenna.
- Increase the separation between the equipment and receiver.
- Connect the equipment into an outlet on a circuit different from that to which the receiver is connected.
- Consult the dealer or an experienced radio/TV technician for help.

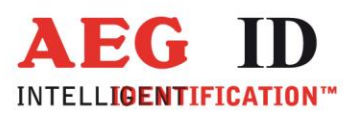

 $\begin{picture}(20,10) \put(0,0){\vector(1,0){10}} \put(10,0){\vector(1,0){10}} \put(10,0){\vector(1,0){10}} \put(10,0){\vector(1,0){10}} \put(10,0){\vector(1,0){10}} \put(10,0){\vector(1,0){10}} \put(10,0){\vector(1,0){10}} \put(10,0){\vector(1,0){10}} \put(10,0){\vector(1,0){10}} \put(10,0){\vector(1,0){10}} \put(10,0){\vector(1,0){10}} \put(10,0){\vector(1$ 

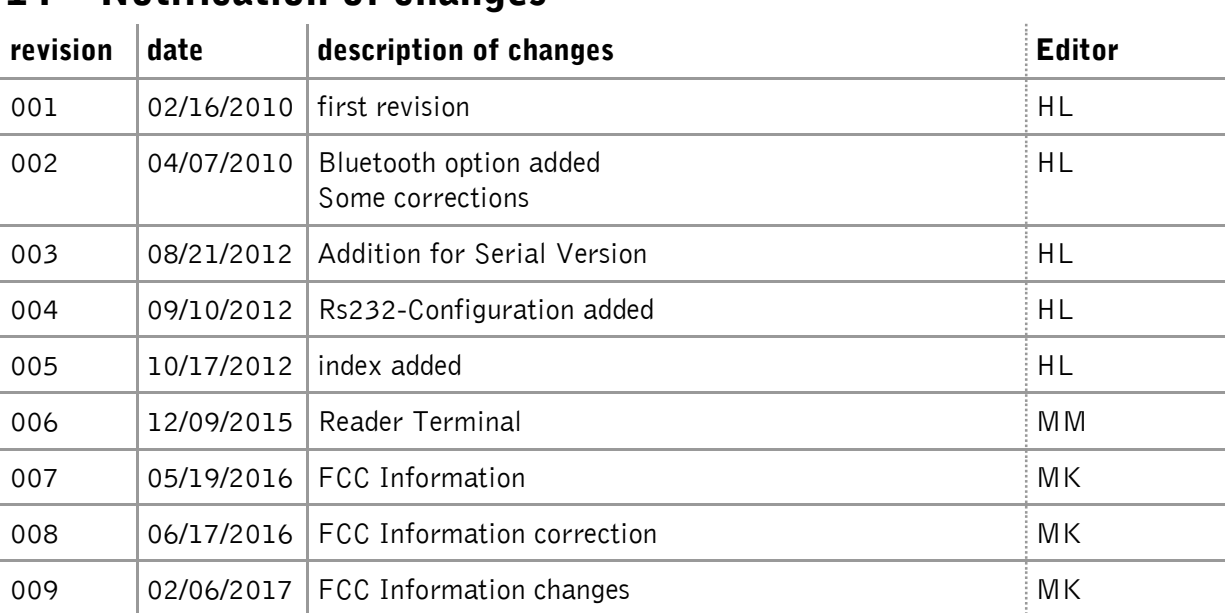

# <span id="page-36-0"></span>14 Notification of changes

# <span id="page-36-1"></span>15 Contacts

To improve our products, as well as its documentation is our permanent effort. For any questions, feedback or comments please call: Tel.: ++49 (0)731-140088-0

Fax: ++49 (0)731-140088-9000 e-mail:sales@aegid.de http:\ [www.aegid.de](http://www.aegid.de/)